# ArcGIS **ArcGIS Pro 指定ユーザー ライセンス利用ガイド**

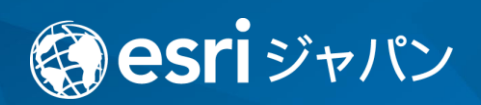

# 目次

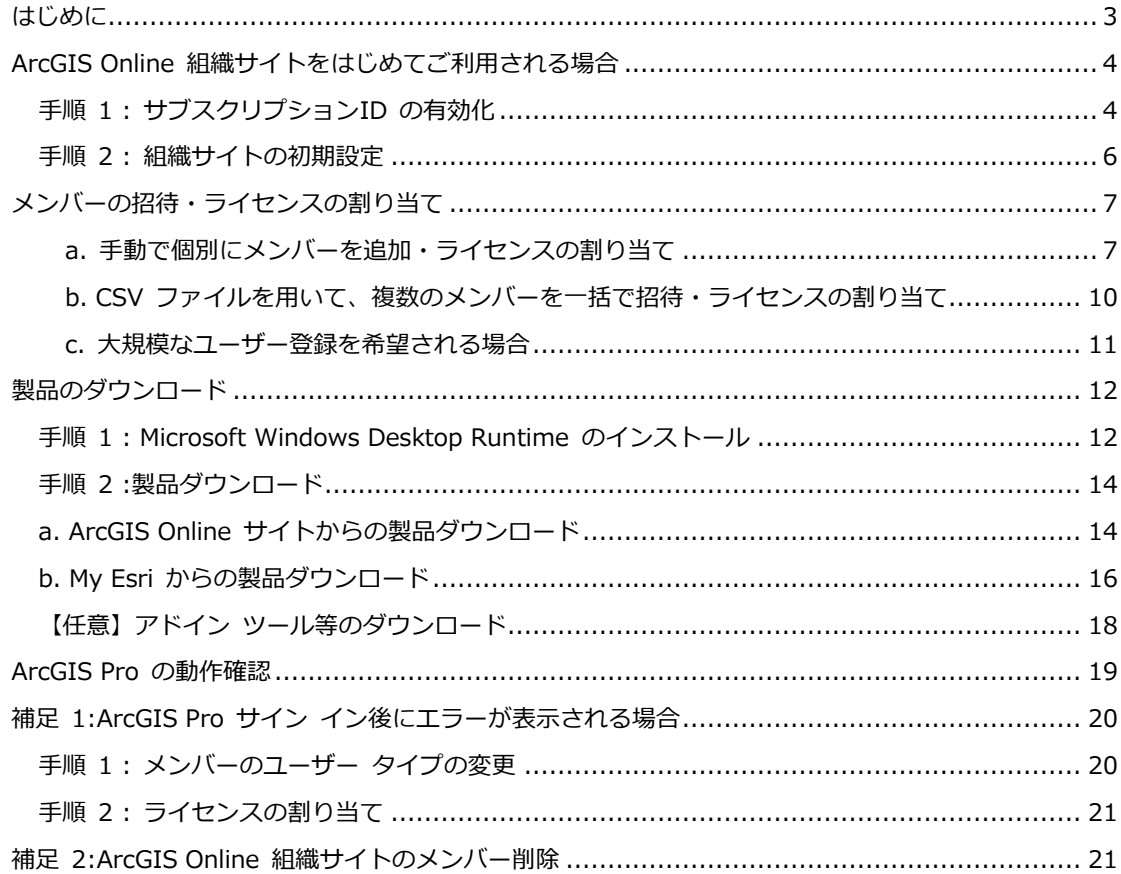

### <span id="page-2-0"></span>**はじめに**

このガイドは、ArcGIS Pro 指定ユーザー ライセンスをご利用される方向けに作成したもの です。このガイドでは ArcGIS Online にて ArcGIS Pro のライセンスを管理する方を 「管理者」、この管理者にライセンスを割り当てられた方を、ArcGIS Online 組織サイトの表記 に合わせて「メンバー」と記載します。

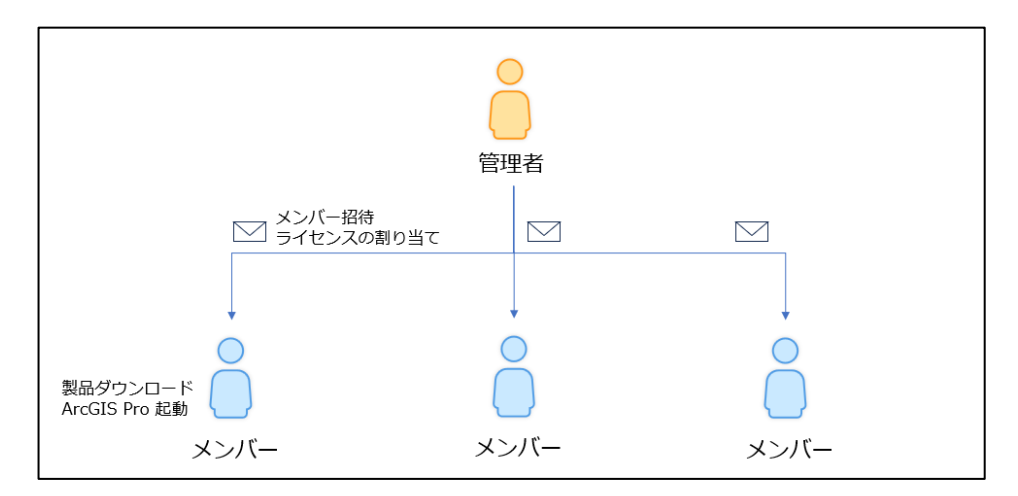

- ArcGIS Online 組織サイトをはじめてご利用される管理者の方は、
	- p. 4 **[ArcGIS Online 組織サイトをはじめてご利用される場合](#page-3-0)** 以降の手順を進めてくださ い。
- ■以前から ArcGIS Online 組織サイトをご利用の管理者の方は、
	- p. 7 **[メンバーの招待・ライセンスの割り当て](#page-6-0)** 以降の手順を進めてください 。
- ■メンバーの方は、p. 12 [製品のダウンロード](#page-11-0) 以降の手順を進めてください。

**ArcGIS Online** は マップ作成・解析・共有ができるクラウド サービスです が、 **ArcGIS Pro 指定ユーザー ライセンスの管理**にも使用します。製品の ダウンロードや技術的なお問い合わせは **My Esri**(※)より行ってください ・ArcGIS Online と My Esri の利用用途の違いの詳細[はこちらのページを](https://tech-support.esrij.com/arcgis/article/web/knowledge3501.html#account_difference)ご参照ください。 ・My Esri の利用開始には、**登録申請が必要です**。ライセンスやお問い合わせ担当者の管理を行 われる方が「[My Esri](https://tech-support.esrij.com/arcgis/article/web/knowledge103.html) に接続」の手順に沿ってご利用を開始してください。 ・My Esri はアカウントに付与された権限毎に、利用可能な機能が異なります。権限の詳細は[「ユ](https://tech-support.esrij.com/arcgis/article/web/knowledge105.html) [ーザーの管理」](https://tech-support.esrij.com/arcgis/article/web/knowledge105.html)をご覧ください。 ・My Esri についてのよくあるご質問は、「My Esri [操作方法」のページ最下部の](https://tech-support.esrij.com/arcgis/article/web/knowledge102.html) FAQ をご参 照ください。

## <span id="page-3-0"></span>**ArcGIS Online 組織サイトをはじめてご利用される場合**

### <span id="page-3-1"></span>**手順 1 : サブスクリプションID の有効化**

以下いずれかの件名の案内メールまたはライセンス コンファメーションを開きます。

- ・【ESRIジャパン】出荷のお知らせ
- ・【ESRIジャパン】ArcGIS Online サブスクリプションID 発行のご案内(ArcGIS Desktop ユーザー向け)
	- ・【ESRIジャパン】ArcGIS アカデミックパック 出荷のご案内

案内メールに記載されているくお客様のサブスクリプションID 有効化ページ>にアクセス し、ArcGIS Online サブスクリプションを有効化します。 ※件名は予告なく変更される場合がございます。

- 1. 案内メールに記載の <お客様のサブスクリプション ID 有効化ページ> の URL をクリ ックします。
- 2. My Esri でアカウントを作成済みの方は、**[既存の ArcGIS 個人向けアカウントを移行]** を選択し、[次へ] をクリックします。

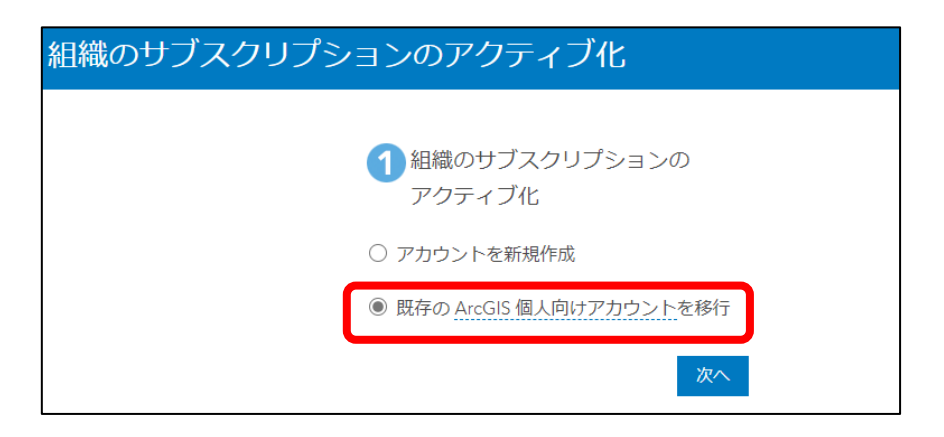

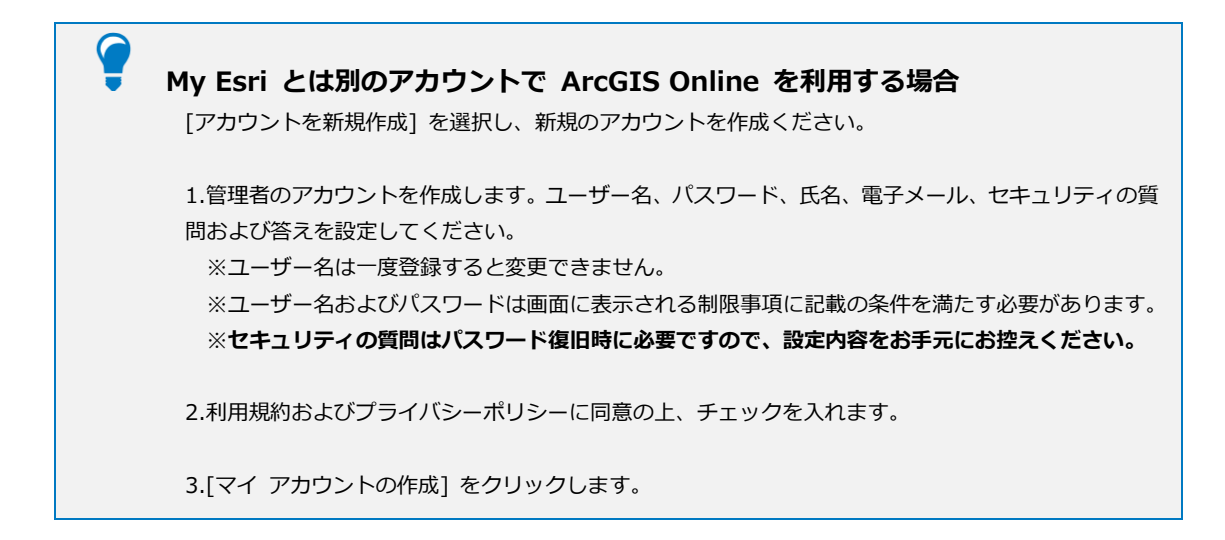

3. [ArcGIS ログイン] 画面にて、アカウントのユーザー名およびパスワードを入力し、[サ イン イン] をクリックします。

サイン インが完了したら、[組織の設定] ページが表示されます。続けて、組織サイトを設定し ます。

# <span id="page-5-0"></span>**手順 2 : 組織サイトの初期設定**

1. 組織サイトの設定ページで各項目を設定し、[保存して続行] をクリックします。

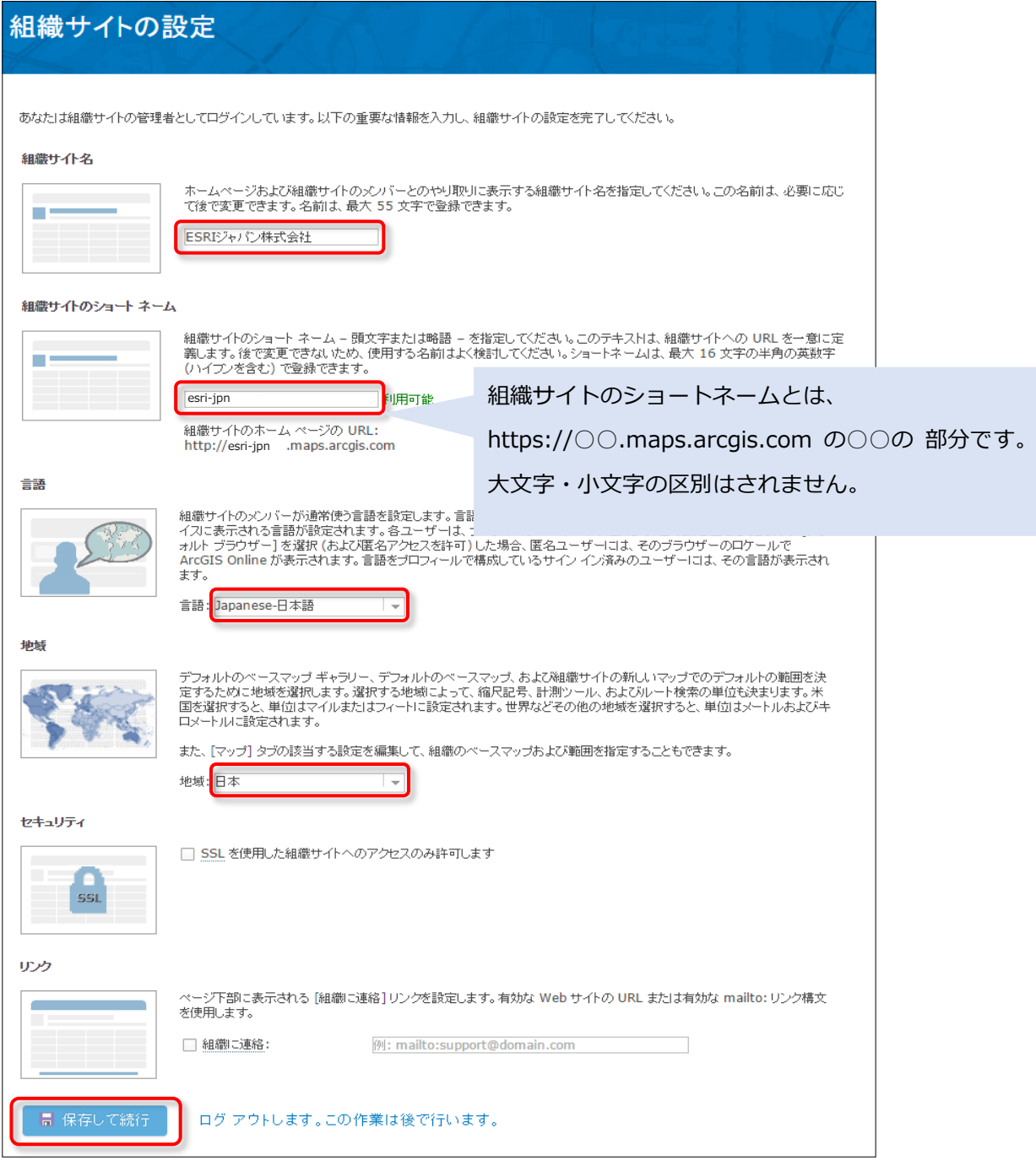

以上で、組織サイトの設定は完了です。

続けてメンバーの招待・ライセンスの割り当てを行います。

## <span id="page-6-0"></span>**メンバーの招待・ライセンスの割り当て**

組織サイトにメンバーを招待し、ArcGIS Pro およびエクステンションのライセンスを割り当 てます。ここでのメンバーとは、組織サイトにサイン インできるアカウントを持つ方を指しま す。

- 1. メンバーの招待方法は、以下の 3 種類ございます。
	- ■[招待メールを送信せずにメンバーを自動的に追加]
	- ■「メンバーを追加し、電子メールでそのメンバーに通知]
	- ■[メンバーが任意のアカウントを使用して加入するよう招待]

本項目では、[招待メールを送信せずにメンバーを自動的に追加] をご案内します。

- 2. ライセンスの割り当て方法は、以下の 3 種類ございます。
	- **[a. 手動で個別にメンバーを追加・ライセンスの割り当て](#page-6-1)**

**b. CSV [ファイルを用いて、複数のメンバーを一括で招待・ライセンスの割り当て](#page-9-0)**

**c. 大規模なユーザー登録を希望される場合**

### <span id="page-6-1"></span>**a. 手動で個別にメンバーを追加・ライセンスの割り当て**

- 1. ArcGIS Online [\(https://www.arcgis.com/home/signin.html\)](https://www.arcgis.com/home/signin.html) 組織サイトに サイン インします。
- 2. [組織] → [メンバー] タブ → [メンバーの招待] をクリックします。

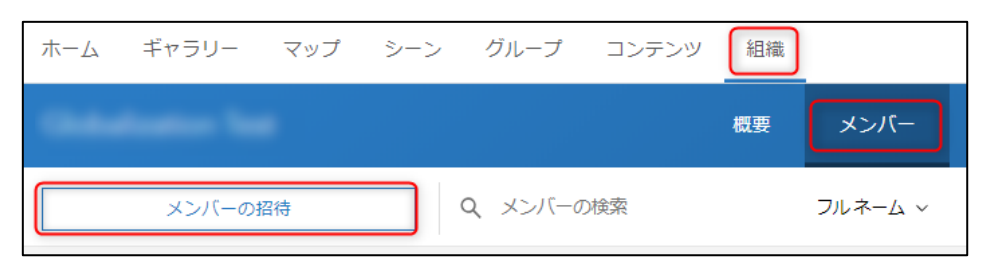

3. [招待メールを送信せずにメンバーを自動的に追加] を選択し、 [次へ] をクリック

します。

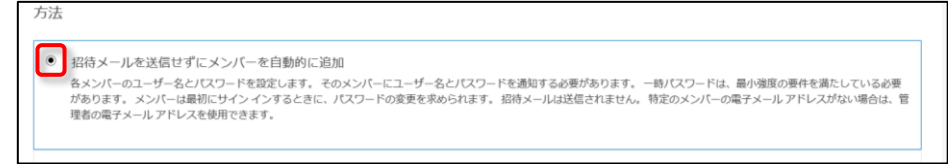

4. [新規メンバー] をクリックします。

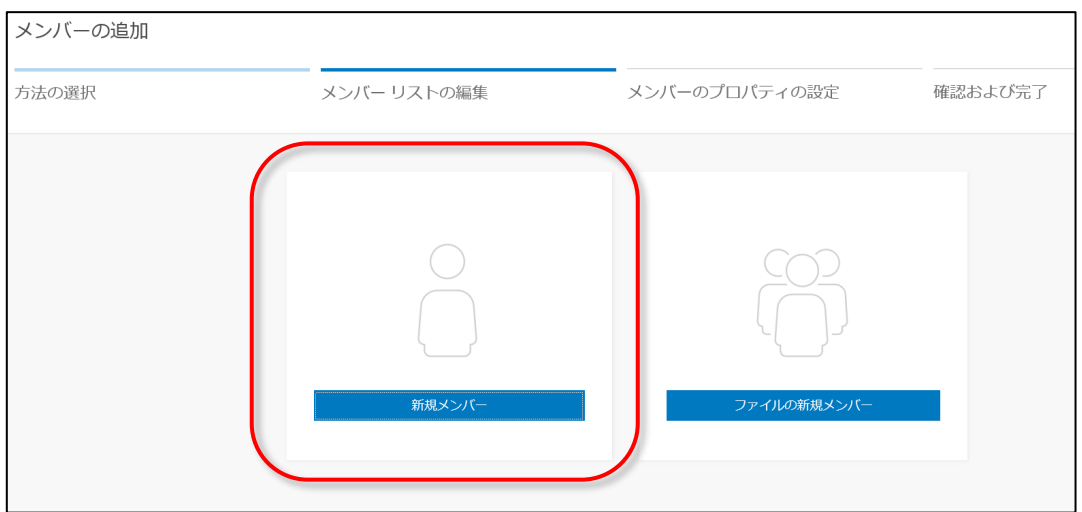

5. 管理者は招待するメンバーの各項目を設定します。続けてメンバーを追加する場合は [次に、別のメンバーを追加] をクリックして、メンバー情報を入力します。 ※ユーザー名は後から変更できません。 ※アカデミックパックの場合、ユーザー タイプは [Professional Plus] のみ選択できま す。また、ロールはデフォルトで、 [閲覧者]、[データ編集者]、[ユーザー]、[公開者]、 [管理者] の 5 つがあります。詳細は、「ユーザー [タイプ、ロール、権限」](https://doc.arcgis.com/ja/arcgis-online/administer/roles.htm)をご参照くだ さい。

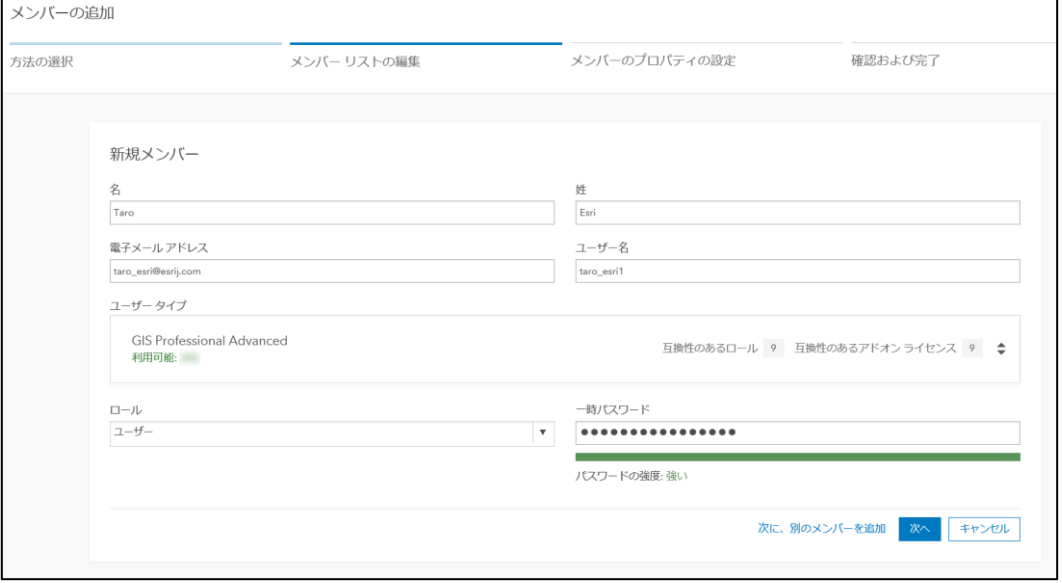

6. [次へ] をクリックします。

7. メンバーの情報を確認します。

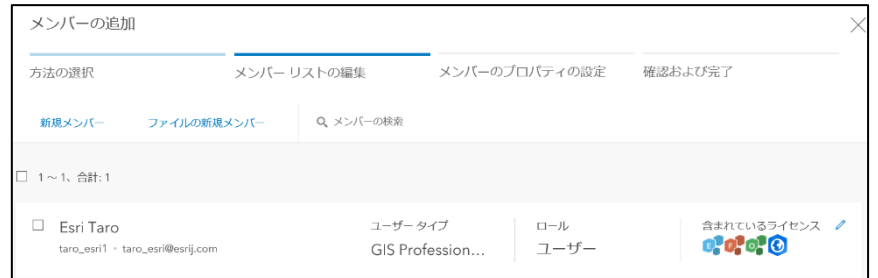

- 8. [次へ] をクリックします。
- 9. [アドオン ライセンス] タブ上の [ライセンスの割り当て] にて、必要なライセンス、お よびエクステンションにチェックを入れます。

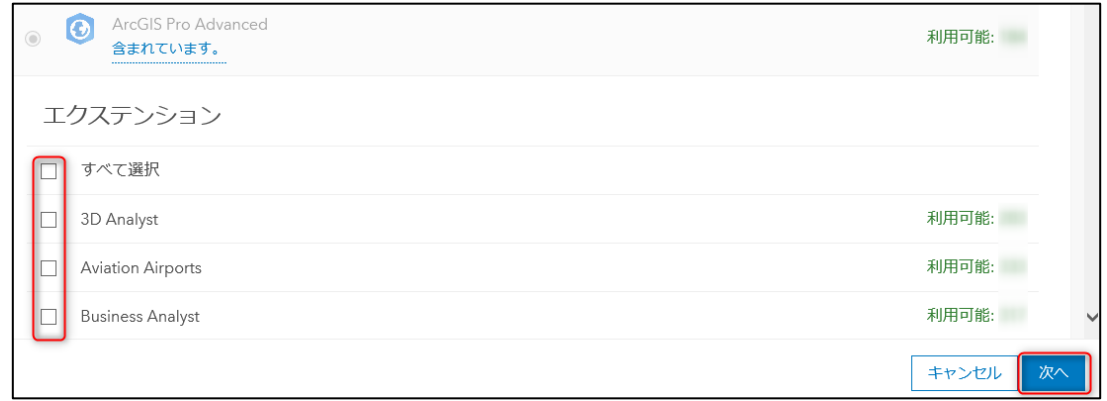

- 10. メンバーの追加内容を確認した上で、[次へ] をクリックします。
- 11. [メンバーの追加] をクリックします。
- 12. 管理者は設定したユーザー名と初期パスワードを、招待したメンバーへ伝えます。 なお、メンバーは、ArcGIS Online 組織サイトの初回ログイン時に、パスワードの変更を 求められます。

以上で、ArcGIS Online 組織サイトへメンバーの招待、および、メンバーへの ArcGIS Pro のライセンスの割り当てが完了しました。続いて[、製品のダウンロードを](#page-11-0)行います。

<span id="page-9-0"></span>**b. CSV ファイルを用いて、複数のメンバーを一括で招待・ライセンスの割り当 て**

特定の形式の CSV ファイルを作成することで、複数のメンバーを組織に一括で招待し、ライ センスを割り当てます。一度に 200 名まで招待することが可能です。

- 1. CSV ファイルを作成します。[「ArcGIS Online の複数の組織メンバーを一括で招待するテ](https://tech-support.esrij.com/arcgis/article/web/knowledge3020.html) キスト [ファイル」](https://tech-support.esrij.com/arcgis/article/web/knowledge3020.html)の FAQ をご覧いただき、FAQ より「メンバー招待用テキストファイ ル テンプレート」をダウンロードしてテキストファイルを作成します。 ※アカデミックパック ユーザーのユーザー タイプは [Professional Plus] のみとなりま す。
- 2. ArcGIS Online [\(https://www.arcgis.com/home/signin.html\)](https://www.arcgis.com/home/signin.html) 組織サイトにサイン イ ンしている状態にします。
- 3. [組織]→ [メンバー] タブ → [メンバーの招待] をクリックします。

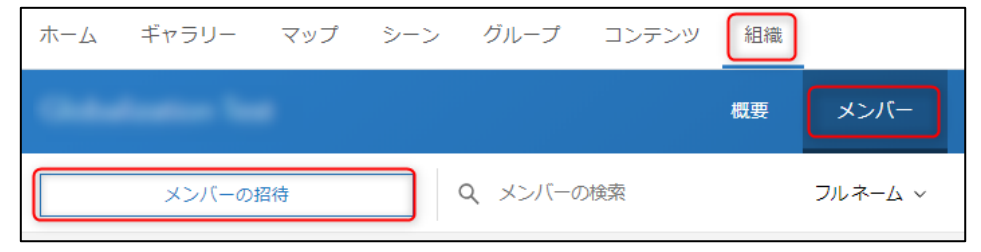

- 4. [招待メールを送信せずにメンバーを自動的に追加] を選択し、[次へ] をクリックしま す。
- 5. [ファイルの新規メンバー] を選択します。

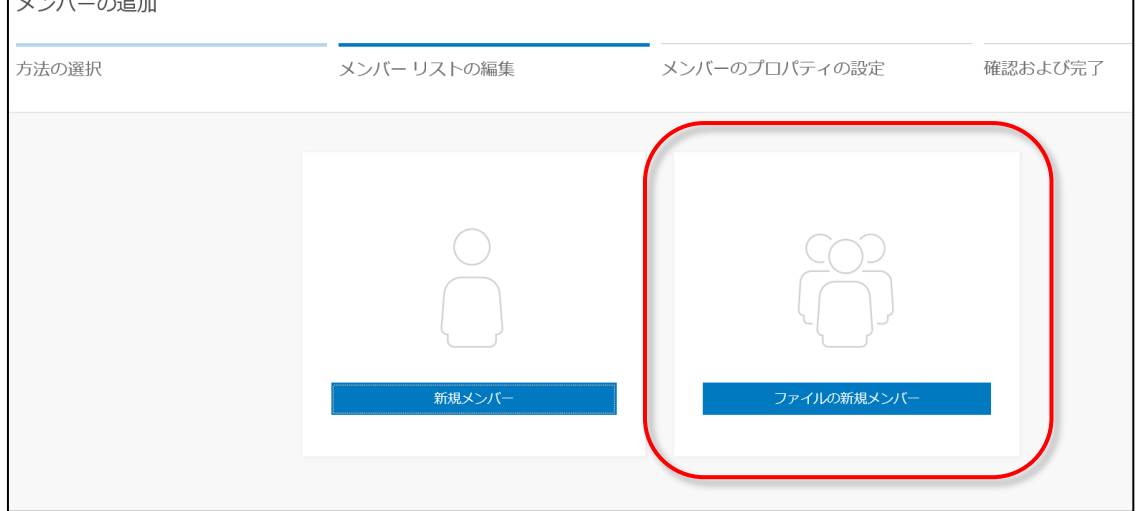

6. CSV ファイルをドラッグ&ドロップするかファイルを参照します。

7. 追加するメンバー数と [必須フィールド] のフィールド横に緑のアイコンが出ていること

を確認し、 [次へ] をクリックします。

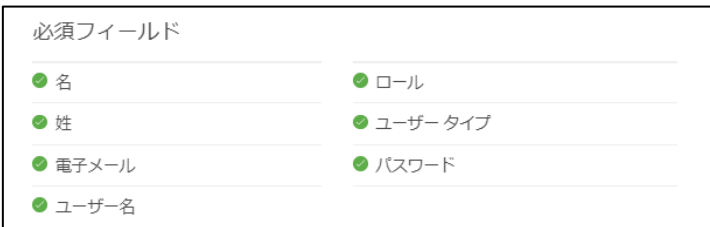

- 8. メンバー リストを確認し、 [次へ] をクリックします。
- 9. [アドオン ライセンス] タブ上の [ライセンスの割り当て] にて、必要なライセンス、お よびエクステンションにチェックを入れます。

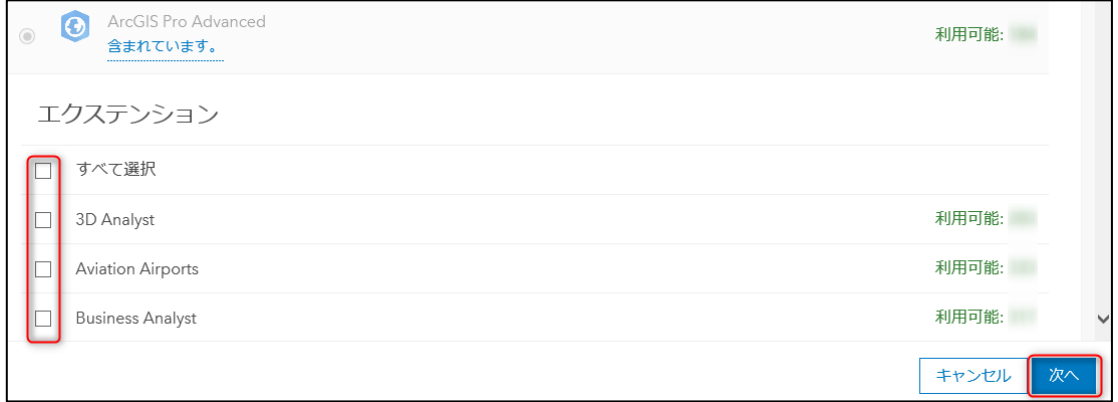

- 10. [メンバーの追加] をクリックします。
- 11. 管理者は設定したユーザー名と初期パスワードを招待した各メンバーへ伝えます。 なお、メンバーは ArcGIS Online 組織サイトの最初のログイン時にパスワードの変更を 求められます。

以上で、ArcGIS Online 組織サイトへメンバーの招待、および、メンバーへの ArcGIS Pro のライセンスの割り当てが完了しました。続いて[、製品のダウンロードを](#page-11-0)行います。

### <span id="page-10-0"></span>**c. 大規模なユーザー登録を希望される場合**

大規模なユーザーを登録する際に便利な方法が、シングル サインオン(以下、SSO)です。 SSO を ArcGIS Online で実現し、組織内で使用しているアカウントを ArcGIS Online のユ ーザー アカウントとして使用することが出来ます。

設定方法は[、ArcGIS Online -](https://www.esrij.com/products/arcgis-online/resources/) リソース ページ内の[「ArcGIS Online / ArcGIS Enterprise](https://github.com/EsriJapan/arcgis-saml-samples)  の ADFS および [Shibboleth 連携ガイド」](https://github.com/EsriJapan/arcgis-saml-samples)をご参照ください。

### <span id="page-11-0"></span>**製品のダウンロード**

# <span id="page-11-1"></span>**手順 1 : Microsoft Windows Desktop Runtime のインストー ル**

ArcGIS Pro 3.0、3.1、3.2 では、Microsoft Windows Desktop Runtime - 6.0.5 (x64) 以 上が必要です。既に Microsoft Windows Desktop Runtime - 6.0.5 (x64) 以上をインストー ルしている場合は[、手順](#page-13-0) 2 に進みます。 ※ ArcGIS Pro 3.3 をインストールされる場合は[、こちらの](https://tech-support.esrij.com/arcgis/article/web/knowledge5788.html) FAQ を参照し .NET Desktop

Runtime(x64) のバージョン 8.0.0 以上をインストールしてください。

- 1. Microsoft 社のダウンロード ページへアクセスします。 【外部サイト】Microsoft社:.NET 6.0 ランタイムのダウンロード <https://dotnet.microsoft.com/ja-jp/download/dotnet/6.0/runtime>
- 2. .Net Desktop Runtime (x64) バージョン 6.0.5 以上の「デスクトップ アプリ」用のラ ンタイムをインストールします。

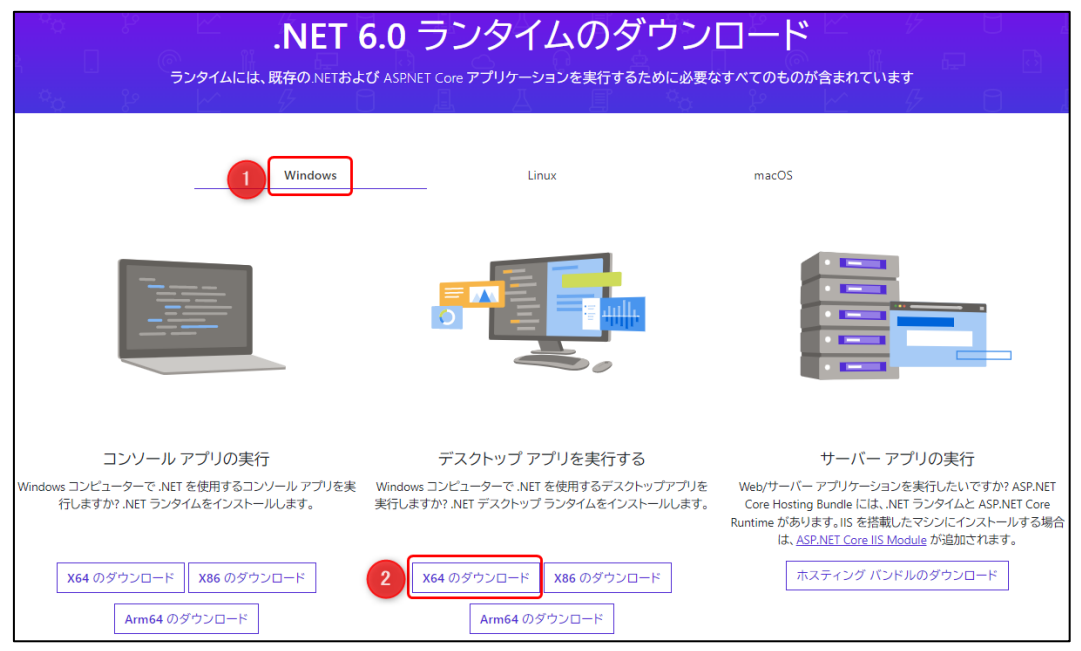

3. ダウンロードした「windowsdesktop-runtime-6.0.x-win-x64.exe」をダブル クリックし ます。

4. ライセンス条項を確認し、同意された上で [インストール] をクリックして開始します。

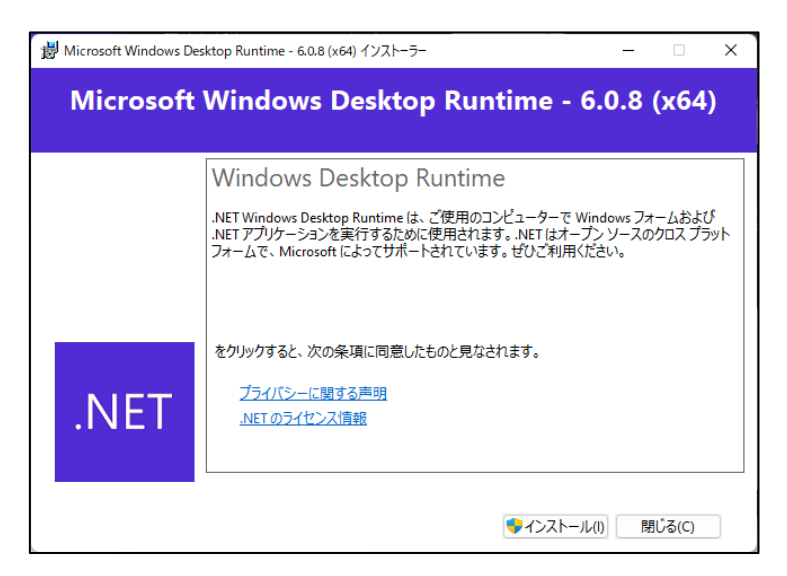

5. 完了画面が表示されたら、[閉じる] をクリックして、Microsoft Windows Desktop Runtime 6.0.x (x64) のインストールを完了します。

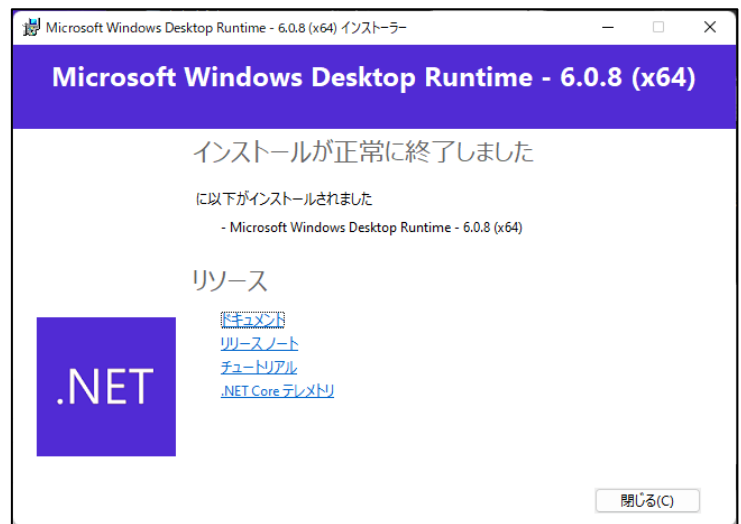

### <span id="page-13-0"></span>**手順 2 :製品ダウンロード**

製品のダウンロード方法は、2 種類あります。

### **a. ArcGIS Online サイトからの製品ダウンロード b. My Esri からの製品ダウンロード**

# <span id="page-13-1"></span>**a. ArcGIS Online サイトからの製品ダウンロード**

ArcGIS Pro のダウンロードは[、ArcGIS Onlineサイト](https://www.arcgis.com/index.html) からダウンロードすることができま す。

1. [ArcGIS Online](https://www.arcgis.com/index.html) サイトへアクセスし、サイン インします。(P.4で作成した新規アカウント)

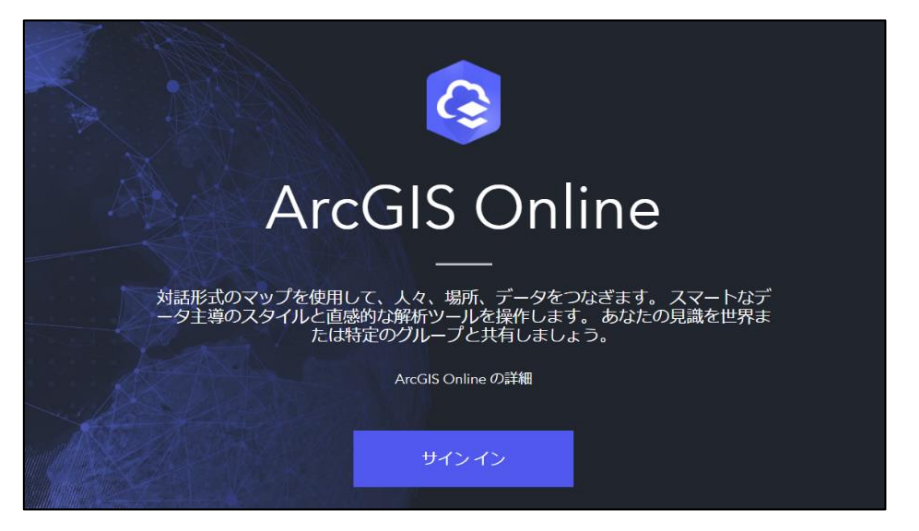

2. 右上に表示された → [プロフィール] をクリックし、[設定]をクリックします。

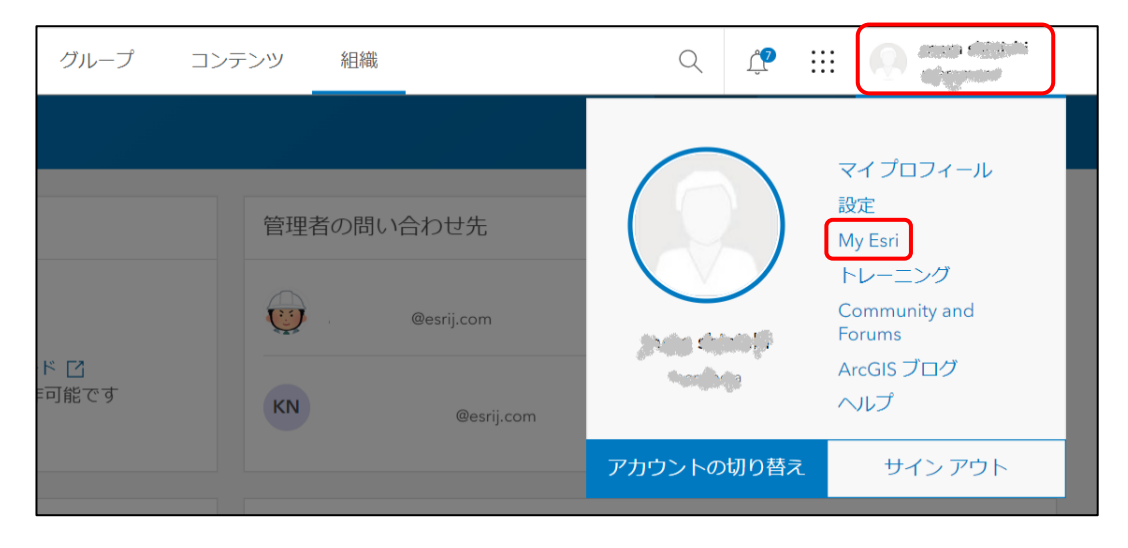

3. 画面左側に表示された[ライセンス] をクリックします。

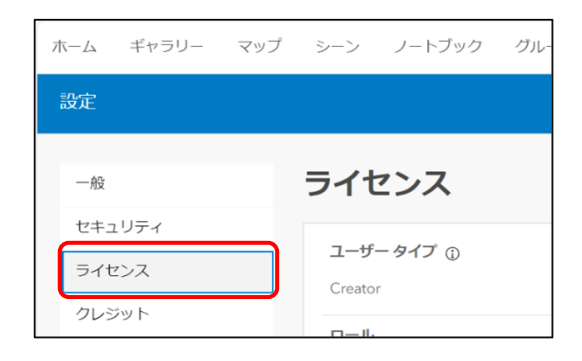

4. 画面右側のライセンスにて[ArcGIS Pro のダウンロード]をクリックします。

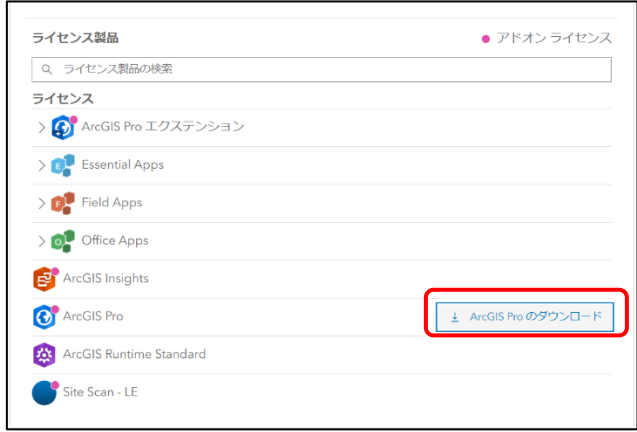

- 5. ダウンロードするプロダクトのバージョンおよび言語を確認し [ダウンロード] をクリッ クし、 PC の任意の場所にダウンロードします。
	- 例)ArcGIS Pro 3.2 の場合

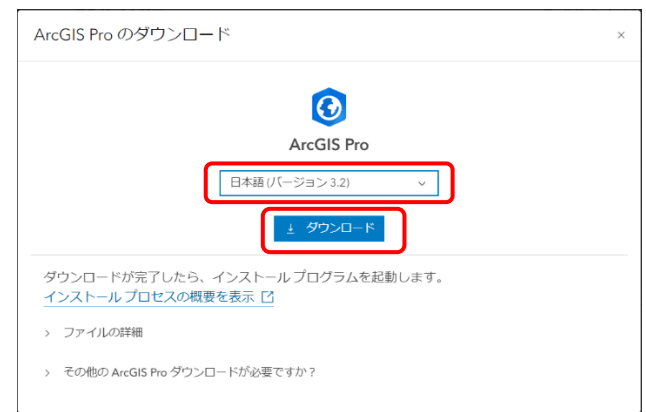

6. ダウンロードが完了しましたら、インストールを実行します。

### <span id="page-15-0"></span>**b. My Esri からの製品ダウンロード**

My Esri に接続が完了し、[ソフトウェアのダウンロード] 権限を持つユーザーは、製品ダウ ンロード一覧から製品をダウンロードすることができます。

1. My Esri [に接続が](https://www.esrij.com/myesri/connect/)完了し、[ソフトウェアのダウンロード] 権限を持つユーザー アカウン トで、My Esri [\(my.esri.com\)](https://my.esri.com/)にサイン インします。

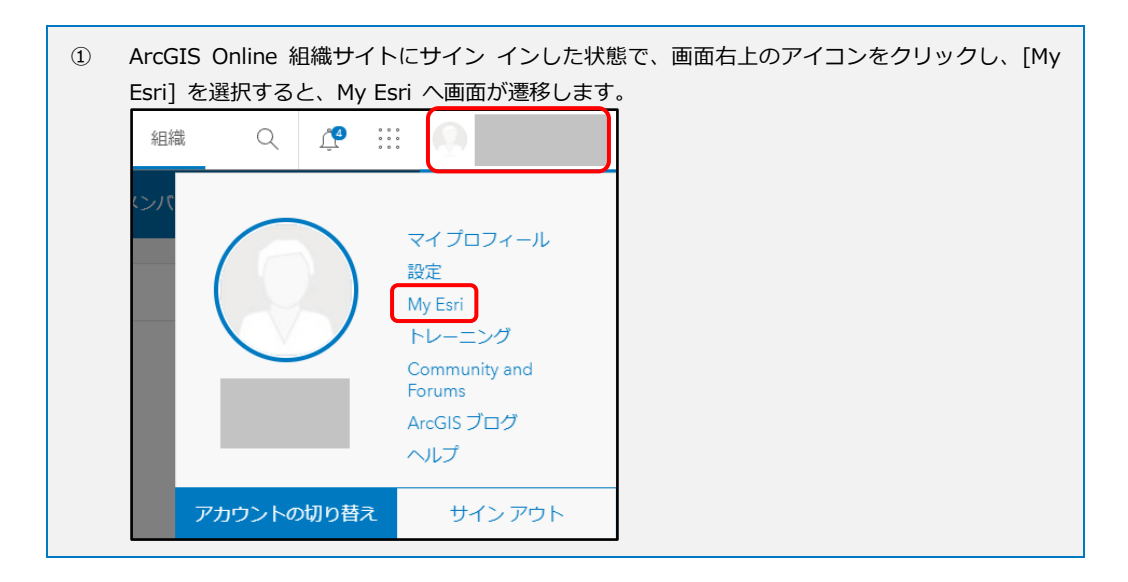

- 2. [ダウンロード] タブ → [すべての製品とバージョン] をクリックします。
- 3. [すべてのバージョン] タブに切り替え、インストールしたいバージョンを選択し、[ダウン ロードの表示] をクリックします。

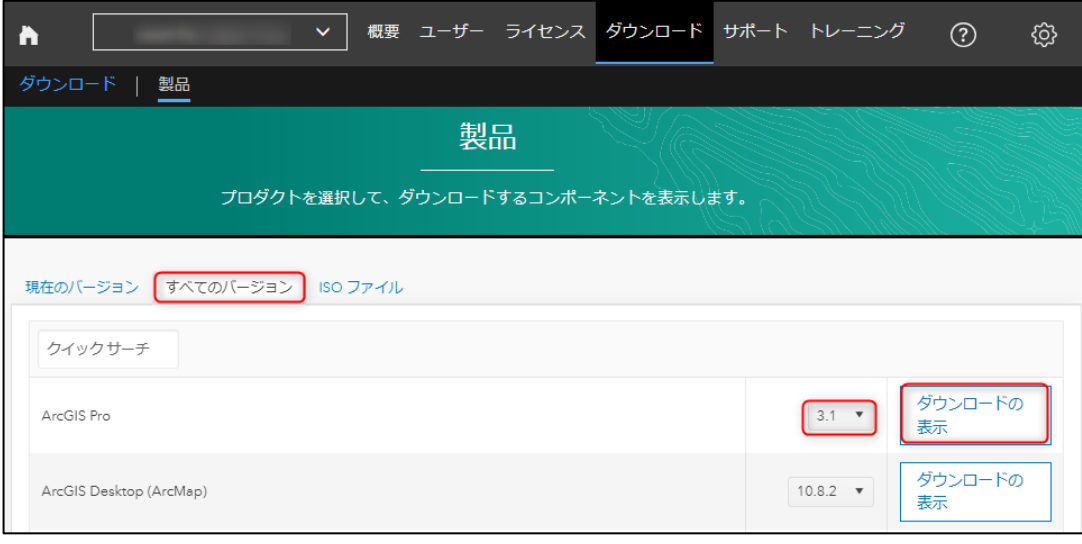

4. [利用条件への同意] 上に記載されているリンク先のマスター契約書の内容を確認し、[マ スター契約書の契約条件を読み、その内容を承諾しました] にチェックを入れ、[同意す る] をクリックします。

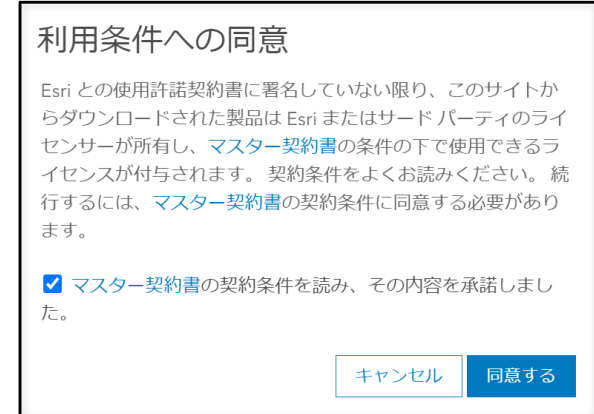

- 5. ダウンロードするプロダクトのバージョンおよび言語を確認し、[プロダクト コンポーネ ント] から、必要なファイル名の横の [ダウンロード] をクリックし、 PC の任意の場所に ダウンロードします。
	- 例)ArcGIS Pro 3.1 の場合

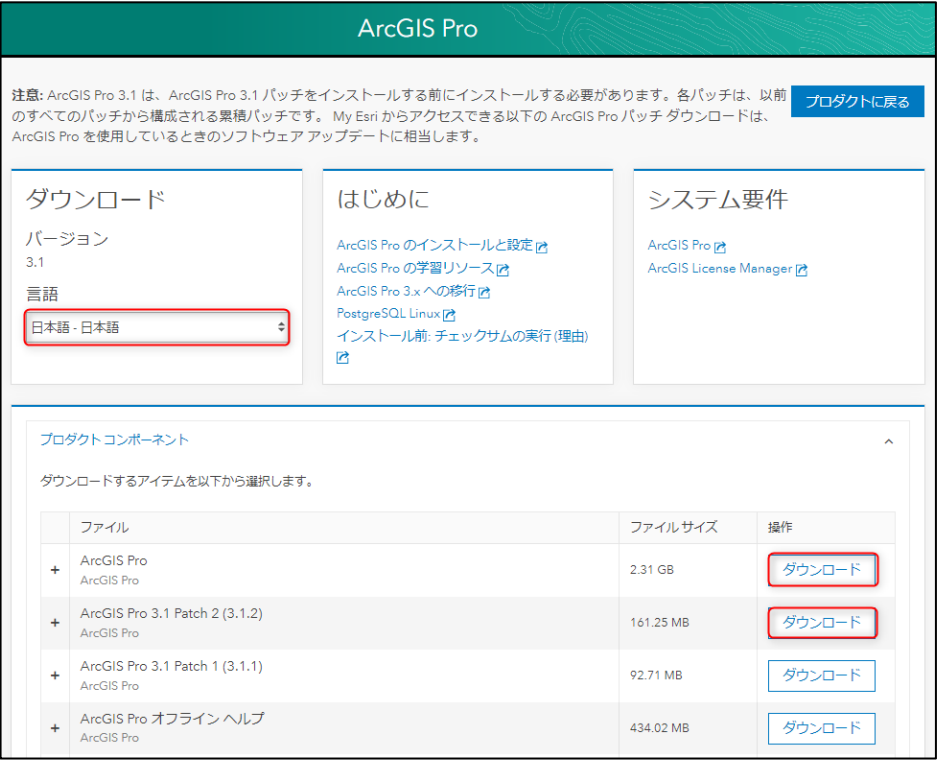

- ※ プロダクト本体および最新バージョンの Patch ファイルをダウンロードください。
- 6. ダウンロードが完了しましたら、インストールを実行します。

### <span id="page-17-0"></span>**【任意】アドイン ツール等のダウンロード**

ArcGIS Pro にて、日本の各種団体で規定・提供されている仕様のデータを使用していただくた めの変換ツール等を提供しています。必要に応じて、ご利用の製品に対応するインストーラーを ダウンロードし、インストールしてご利用ください。

### **【ArcGIS Pro】**

信

アドイン ツール (オプション)[:アドイン](https://doc.esrij.com/pro/get-started/setup/user/addin_tool/) ツールからダウンロード

EJPyConv ツール (オプション)[:EJPyConv\\_setup](https://github.com/EsriJapan/ejpyconv-py/wiki/EJPyConv_setup_wiki) からダウンロード

ArcGIS Pro において Microsoft Excel ファイルを操作する場合は、ドライバーのインストールが 必要となる場合があります。詳細は「ArcGIS Pro: Excel [ファイルの読み込み方と注意事項](https://tech-support.esrij.com/arcgis/article/web/knowledge3475.html) (バー [ジョン](https://tech-support.esrij.com/arcgis/article/web/knowledge3475.html) 3.0 以降)」をご参照ください。

### <span id="page-18-0"></span>**ArcGIS Pro の動作確認**

- 1. Windows の [スタート] メニュー→ [ArcGIS Pro] → [ArcGIS Pro x.x] をクリ ックします。
- 2. ArcGIS Pro が起動したら、ArcGIS Online 組織サイトでライセンスを割り当てたアカ ウントにてサイン インします。

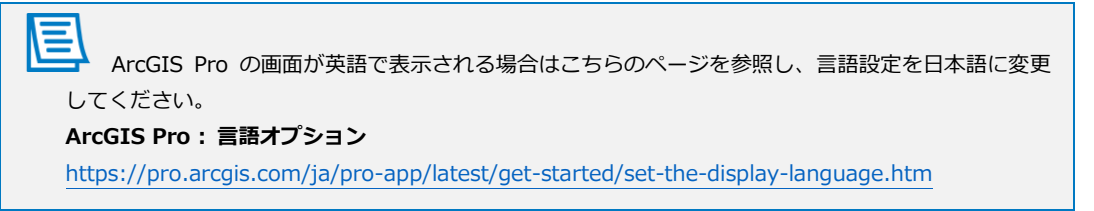

3. 使用可能なエクステンションがあり、これらのツールや機能を使用する場合は、[設定] → [ライセンス] をクリックし、[Esri エクステンション] の [ライセンス] 列に「は い」と表示されているか確認し、[OK] を選択します。

表示例)

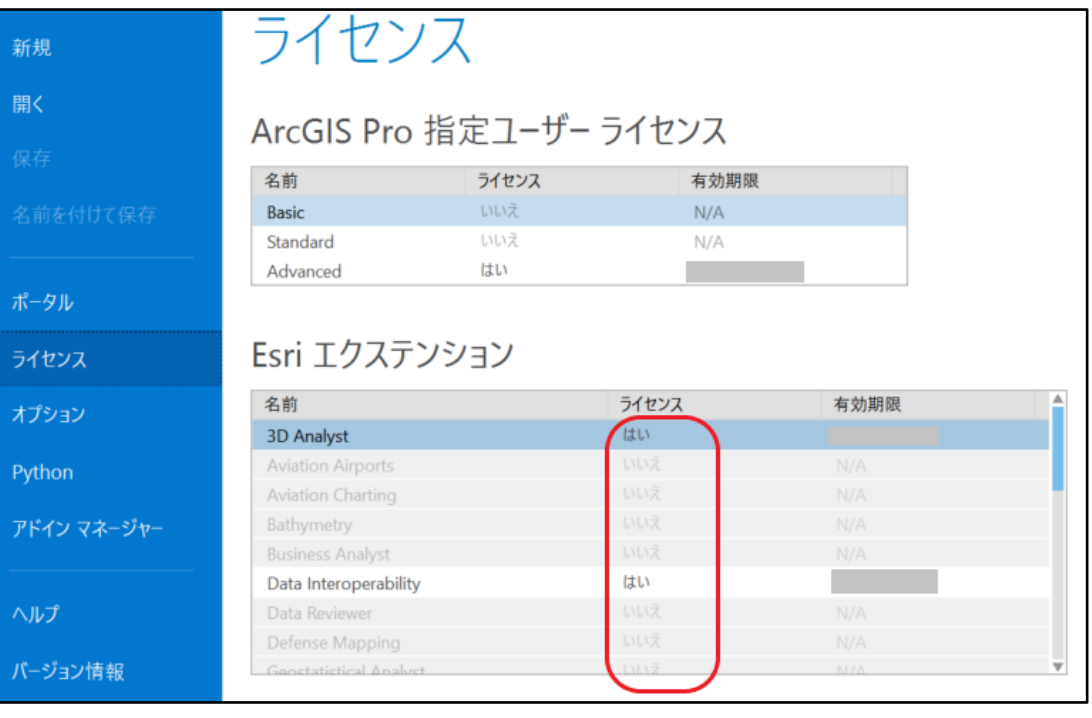

### **アカウントに割り当てられていないエクステンションの使用はできません。**

アカウントにエクステンションを割り当てる場合は、ArcGIS Online 組織サイトの [管理者] ロー ルをお持ちの方が、[ArcGIS Online](https://www.arcgis.com/home/signin.html) → [メンバー] → [・・・] → [アドオン ライセンスの管理] よりエクステンションの割り当てを行ってください。

エクステンションの割り当て完了後、ArcGIS Pro の再起動を行いますと、アカウントへのエクス テンションの割り当て内容が反映されます。

### <span id="page-19-0"></span>**補足 1:ArcGIS Pro サイン イン後にエラーが表示される場合**

ArcGIS Pro のインストール後、アプリケーションを起動して ArcGIS Online にサイン イ ンすると、「ユーザーに割り当てられたライセンスの数が組織で利用可能なライセンス数の数 を超えています。組織のライセンスを再構成するように管理者に連絡してください。」のエラ ーが表示される場合があります。

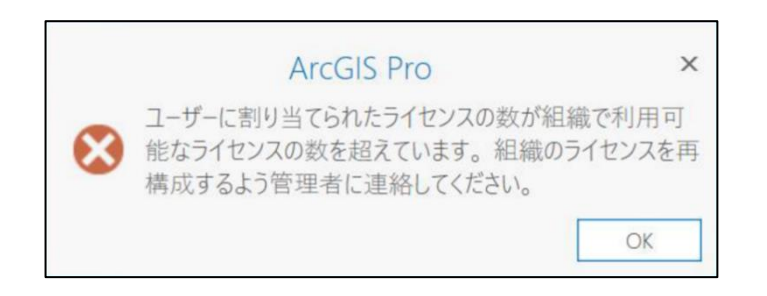

ご契約内容の変更により、ユーザー タイプの変更が必要な場合がございます。

<span id="page-19-1"></span>以下の操作で、メンバーのユーザー タイプの変更、およびライセンスの割り当てを行います。

### **手順 1 : メンバーのユーザー タイプの変更**

- 1. ArcGIS Online [\(https://www.arcgis.com/home/signin.html\)](https://www.arcgis.com/home/signin.html) 組織サイトにサイン イ ンします。
- 2. [組織] → [メンバー] タブをクリックします。
- 3. 変更を加えたいメンバーにチェックを入れ、[ユーザー タイプの管理] をクリック

します。

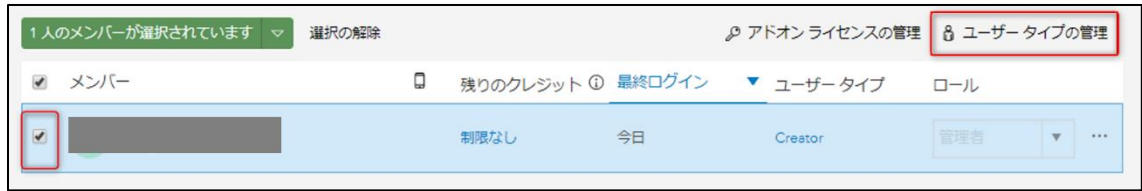

4. ●をクリックします。

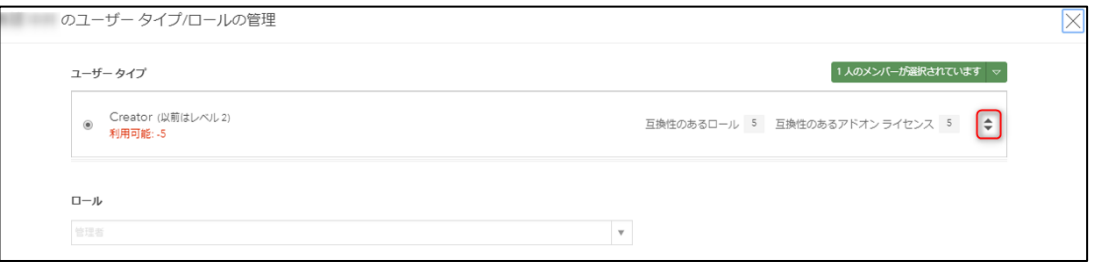

5. 新たに契約したユーザー タイプ(Professional Plus 等)を選択し [保存] をクリックし ます。

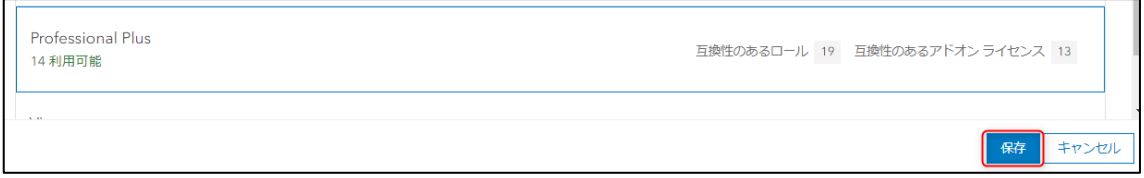

## <span id="page-20-0"></span>**手順 2 : ライセンスの割り当て**

メンバーへエクステンション ライセンスを割り当てます。

- 1. ArcGIS Online [\(https://www.arcgis.com/home/signin.html\)](https://www.arcgis.com/home/signin.html) 組織サイトにサイン イ ンします。
- 2. [組織] → [メンバー] タブをクリックします。
- 3. [メンバー] タブからライセンスを割り当てるユーザーにチェックを入れ、 [アドオン ライセンスの管理] をクリックします。

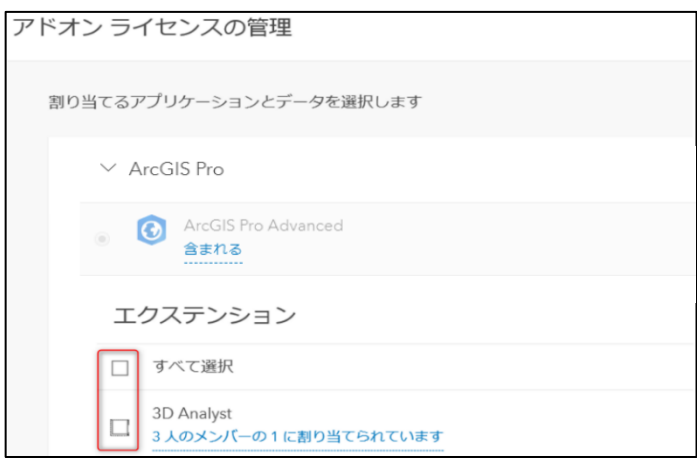

4. 割り当てる任意のエクステンションを選択し、[保存] をクリックします。

### <span id="page-20-1"></span>**補足 2:ArcGIS Online 組織サイトのメンバー削除**

ArcGIS Online 組織サイトのメンバーを削除する場合は、[「ArcGIS Online の組織のメンバー](https://tech-support.esrij.com/arcgis/article/web/knowledge3314.html) [の削除を行うには?」](https://tech-support.esrij.com/arcgis/article/web/knowledge3314.html)の FAQ をご参照ください。

### ArcGIS Pro 指定ユーザー ライセンス利用ガイド

2024年6月28日 第10版

ESRIジャパン株式会社 <http://www.esrij.com/>

本書の一部または全部を著作権法の定める範囲を超え、無断で転用または複製することを禁じ ます。

22

本書に記載されている会社名および製品名は、各社の商標および登録商標です。

本書に記載されている内容は予告無く変更される場合があります。

Copyright(C) Esri Japan.

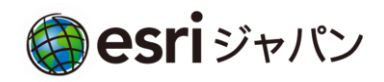